## Digital Folders – Search Parameters and Field Crosswalk

This document identifies search parameters for **Digital Folders** in Content Manager (CM). Review the <u>"Search Manual"</u> and other <u>job aids</u> for detailed guidance on how to perform searches using the below search parameters.

#### **How to search for Digital Folders:**

Use the **Folder Search** form on the **Search tab**. For search parameters not listed on that form, use the Multi-Field search.

#### To Search Across Multiple Fields:

| "Search By" Parameter | Which fields does it search?                 | Instructions                                               |
|-----------------------|----------------------------------------------|------------------------------------------------------------|
| Keyword Search        | - Title                                      | Enter your search term.                                    |
|                       | - Notes                                      |                                                            |
|                       | - Record Number                              | Use quotes for phrases (e.g. "project report" or "95-976") |
|                       | - Owner (i.e. agency/office name)            | and use asterisks/wildcards for partial words (e.g.        |
|                       | - Category                                   | duwam*).                                                   |
|                       | - Matter Description (Pre-2019 folders only) |                                                            |
|                       |                                              | For multiple keywords, use BOOLEAN operators (i.e.         |
|                       |                                              | Duwamish AND 978578).                                      |
| Any Word              | - Title                                      | Same as above.                                             |
|                       | - Notes                                      |                                                            |

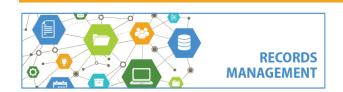

### To Search in **Specific** Fields:

| "Search By" Parameter                                         | What does this search?                                                             | Instructions                                                                                                   |  |  |
|---------------------------------------------------------------|------------------------------------------------------------------------------------|----------------------------------------------------------------------------------------------------|--|--|
| Keywords from the <b>Title</b> or <b>Notes</b> of the folder. |                                                                                    |                                                                                                    |  |  |
| Title Word                                                    | Folder <b>title</b> as entered by the user                                         | Enter a word. For phrases use quotation marks (i.e. "project files").                                          |  |  |
| Notes Word                                                    | Folder <b>notes</b> as entered by the user.                                        | Enter a word. For phrases use quotation marks (i.e. "project files").                                          |  |  |
| Names of <b>People</b> associated with the folder.            |                                                                                    |                                                                                                    |  |  |
| Creator                                                       | The name of the user that <b>created/entered</b> the folder.                       | Enter a name (or partial name) in the field and then click the blue folder button. Must enter last name first. |  |  |
| Dates associated with the folder.                             |                                                                                    |                                                                                                    |  |  |
| Cutoff Date                                                   | Folder cutoff date (i.e. date the records became inactive) as entered by the user. | Enter a date or a date range or choose other date options.                                                     |  |  |

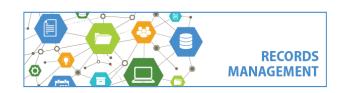

# Digital Folders – Search Faranieters and Field Crosswark

| "Search By" Parameter                                            | What does this search?                                                                                                    | Instructions                                                                                                    |  |  |
|------------------------------------------------------------------|----------------------------------------------------------------------------------------------------|----------------------------------------------------------------------------------------------------|--|--|
| Date Created                                                     | The date the folder was <b>created / entered</b> into Content Manager (or KC ERMS).                                                                                                    | Enter a date or a date range or choose other date options.  Note: "Date Filed" field also contains the same date but is only accurate for folders created 2019 to present. |  |  |
| Date To destroy OR Date To archive (transfer custody)            | Date the folder is <b>eligible for disposition</b> by destruction (non-archival) or transfer (potentially archival or archival).  This data appears in the "Scheduled Disposal Method" field. | Enter a date or a date range or choose other date options.  Note: Use "Date to destroy" vs. "Date to archive" depending on the archival status of the category.            |  |  |
| Folder Start Date (folders created before 5/11/2019 only)        | <b>Beginning date</b> for the folder contents, as entered by the user (KC ERMS records only, pre 5/10/2019.)                                                                                  | Enter a date or a date range, or choose other date options.                                                                                                    |  |  |
| Folder End Date (folders created before 5/11/2019 only)          | End date for the folder contents, as entered by the user. (KC ERMS records only, created before 5/10/2019.)                                                                                   | Enter a date or a date range, or choose other date options.                                                                                                    |  |  |
| Other Metadata (information/details) associated with the folder. |                                                                                                    |                                                                                                    |  |  |
| Record Number                                                    | Content Manager's unique <b>auto-generated number</b> .                                                                                                    | The numbers always have a "DF" in front of them (i.e. DF4995 is Digital Folder #4995).                                                                                     |  |  |

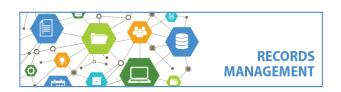

King County Records Management Program 206-477-6889 - records.management@kingcounty.gov www.kingcounty.gov/recordsmanagement

| "Search By" Parameter                                   | What does this search?                                                                                                    | Instructions                                                                                                    |  |  |
|---------------------------------------------------------|----------------------------------------------------------------------------------------------------|----------------------------------------------------------------------------------------------------|--|--|
| Is in one or more holds                                 | Whether a folder is <b>on a legal hold</b> and cannot be dispositioned.                                                                    | Add this parameter to find records on hold. Select NOT at the bottom to find records not on hold.                                                                      |  |  |
| Consignment Number                                      | The <b>disposition number</b> for the folder which indicates that it is on a consignment and in the approval process prior to disposition. | Disposition number generated from CM.                                                                                                    |  |  |
| File Plan Details (Content Manager storage information) |                                                                                                    |                                                                                                    |  |  |
| Category                                                | The name/title of the retention <b>category</b> associated with the folder.                                                                | Instead of searching, you will probably click the lookup button, then expand the agency name and scroll through available categories, which are in alphabetical order. |  |  |
| Owner                                                   | The <b>organization/agency</b> that owns the records in the folder.                                                                        | Instead of searching, you will probably click the lookup button and scroll through available owners, which are in alphabetical order.                                  |  |  |
| Matter Description [Legacy Field, pre-                  | The title of the <b>matter</b> associated with the folder.                                                                                 | Enter a word. For phrases use quotation marks (i.e. "project files").                                                                                                  |  |  |
| 5/11/2019 only]                                         |                                                                                                    | LEGACY FIELD. Folders created before 5/11/2019 only.  Matter descriptions are also in the Folder Notes field but are also searchable here.                             |  |  |

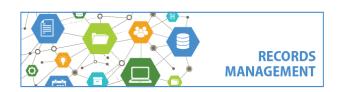

King County Records Management Program 206-477-6889 - records.management@kingcounty.gov www.kingcounty.gov/recordsmanagement